## 介護保険主治医意見書(エクセル版)入力時の注意点

①開いたときにセキュリティの警告メッセージが出ている場合は入力できないため コンテンツの有効化をクリックします。

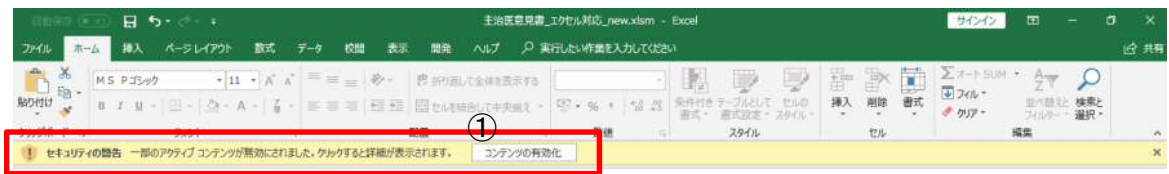

②「対象者番号」の左端のボックスをクリックして、数字を入力すると自動的に次のボックスに移動します。

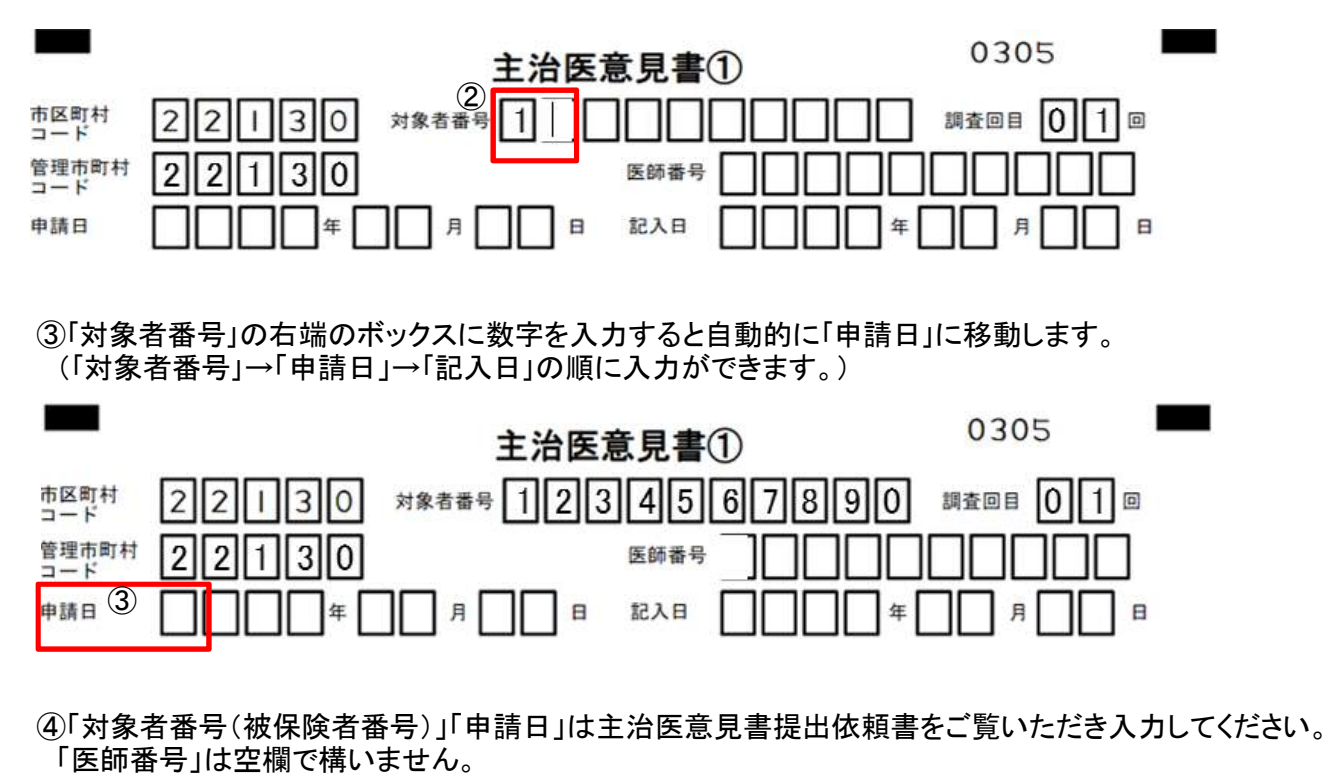

※「医師番号」を入力する際には「医師番号」の左端のボックスをクリックして数字を入力してください。

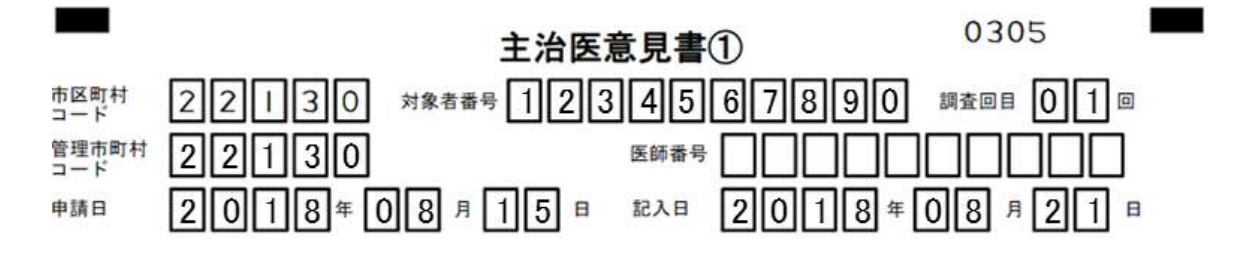

⑤申請者名入力後、Enterを押すか赤枠線の内側をクリックすると▼が現れます。 ▼をクリックして和暦(明治・大正・昭和・平成)または西暦を選択して生年月日を入力してください。

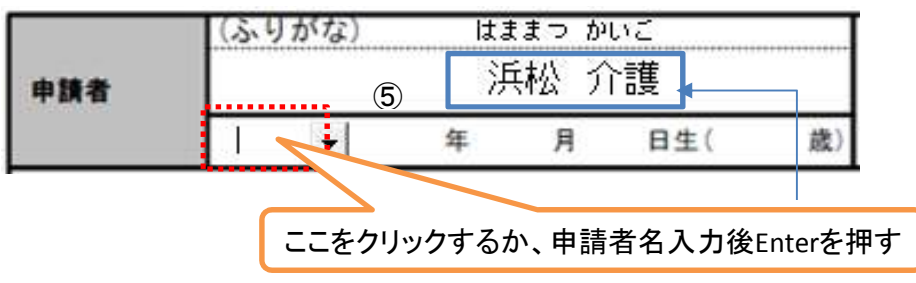

## ※「最終診察日」と「発症年月日」も同様、「FAX」や「診断名入力後」にEnterを押すか、赤枠線内を クリックすると▼が現れ和暦、西暦を選択することができます。

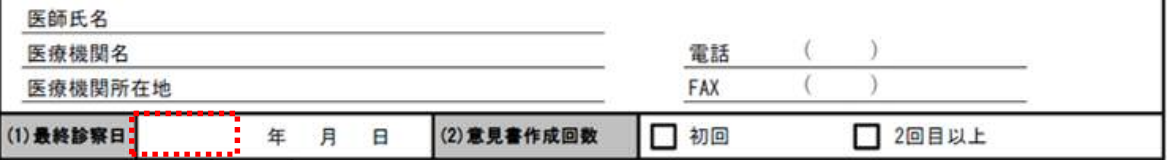

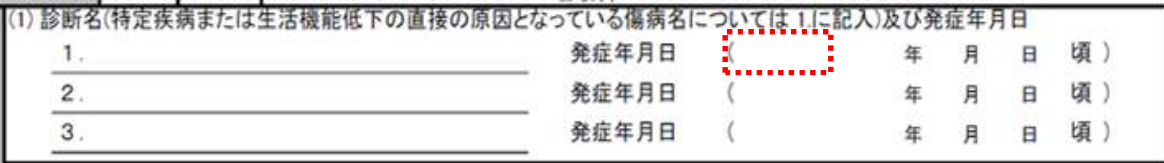

## ⑥チェックを入れる際はチェックボックスをダブルクリックしてください。

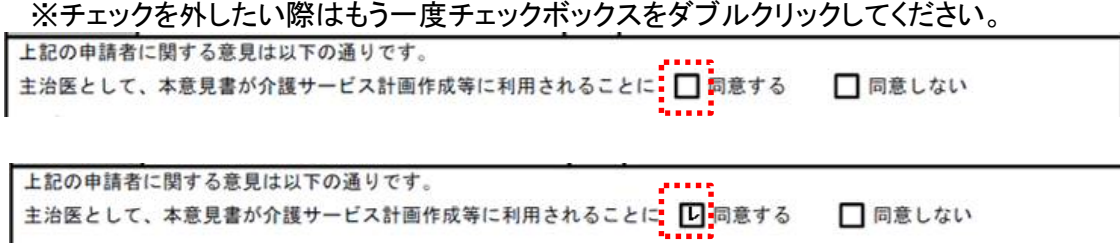

⑦記述部分においてはカーソルを該当箇所にあわせて入力してください。

※入力できる文字数に制限がありますのでご了承ください。

 例えば、 1.傷病に関する意見の(3)生活機能低下の直接の原因となっている傷病及び投薬内容を含む治療内容欄 については1行に60文字が文字数制限となります。5行を超えてしまう場合は 5.特記すべき事項 にご記入ください。

⑧主治医意見書②(2枚目)の「対象者番号」を入力する際は左端のボックスをダブルクリックしてください。 主治医意見書①(1枚目)で記入した「対象者番号」が自動で入力されます。

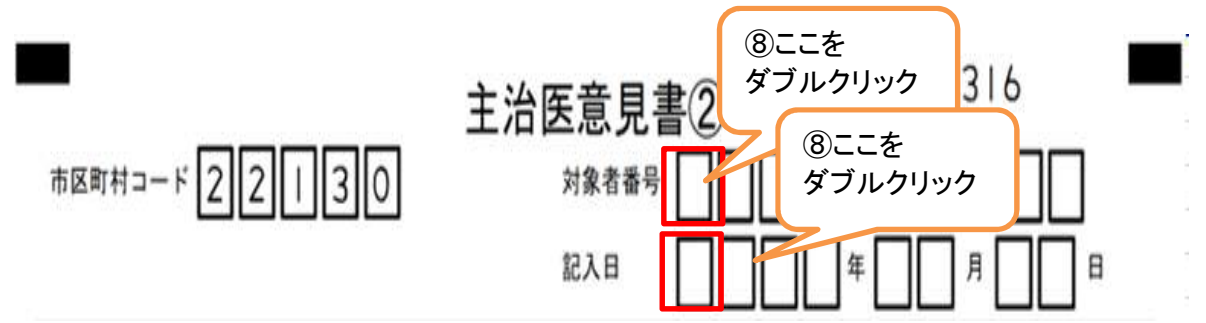

⑨「記入日」も同様に左端のボックスをダブルクリックしてください。 自動で主治医意見書①で入力した「記入日」が入ります。

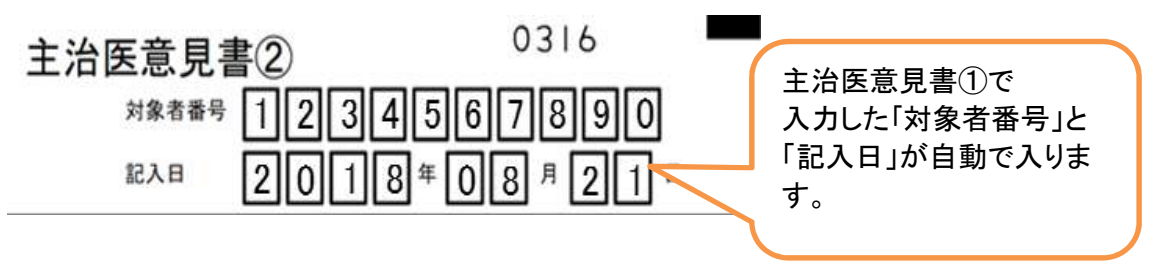

⑩作成が終わりましたら、印刷していただき入力漏れや記載内容に不備がないかご確認ください。 ※印刷は両面印刷でなくA4を2枚でお願いします。